Quick Guide to Appointment Scheduling

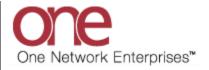

## Introduction

This document provides a quick guide for Carriers and Vendors explaining how to schedule an appointment using the One Network system.

## **Appointment Scheduling**

- 1. Login to the One Network system.
- 2. Find your Shipment by first clicking into the Search box (located in the upper right-hand corner of the screen) as shown below:

|                                       | 🚖 🥏 💺           |              |               |                |                        |       | QA         | QACar<br>Carrier User Administr |             | ? 🕑     |   |
|---------------------------------------|-----------------|--------------|---------------|----------------|------------------------|-------|------------|---------------------------------|-------------|---------|---|
| Transportation Sc                     | heduling Financ | ials Reports | Contract Mgmt | Administration | Tools                  |       | Search box |                                 | by Shipment | No P    |   |
|                                       |                 |              |               |                |                        |       |            | ,                               |             | Options | ~ |
| Alert Name                            | New Alerts      | Total Alerts |               | ▲ \$ ⊕         | Shipment State Summary | Count |            |                                 |             |         | Î |
| DP Load Cancelled<br>DP Mvmt Rejected | 4               | 4            |               | <b>^</b>       | Tendered<br>Confirmed  | 0 4   |            |                                 |             |         |   |

3. When you first click into the Search box, you will see a "Search By" field and a "Retrieve For" field.

For the "Search By" field, please be sure that the drop-down choice is set to "Shipments: by Shipment Number".

For the "**Retrieve For**" field, the default choice is "Last 30 Days" – if you want to look for shipments whose Pickup Date is older than 30 days, select one of the other choices from the drop-down list.

| one 🛛 🏦                            | 🚖 🕏 🔖         |                 |                              |                          |                  | QA<br>QACarrier User Adm | Carrier 🔧 - 🕜 હ                      |
|------------------------------------|---------------|-----------------|------------------------------|--------------------------|------------------|--------------------------|--------------------------------------|
| Transportation So                  | heduling Fina | ancials Reports | Contract Mgmt Administration | n Tools                  |                  |                          | by Shipment No                       |
| Carrier Dashboard 🛞                |               |                 |                              |                          | Search By        | Search By:               | Shipments                            |
| Alert Summary                      |               |                 | ▲ ¢ @                        | Shipment State Summary   |                  | Retrieve F               | - by Shipment No<br>- by Movement No |
| Alert Name<br>DP Load Cancelled    | New Alerts    | Total Alerts    |                              | Stat Shipments           | - by Shipment No | Save as de               | - by Order No                        |
| DP Mvmt Rejected<br>Buelow         | 1             | 1               |                              | Confirmed                | 4                | <b></b>                  | - by Bill Of Lading No               |
| DP Mvmt updated                    | 1             | 1               |                              | Pick Ready<br>In-Transit | 0                |                          | - by Originator<br>Appointments      |
| Delivery Appt Alert                | 11            | 11              |                              | Delivery Ready           | 0                |                          | - by Confirmation No                 |
| GH Accept alert<br>GH Reject alert | 1             | 1               | E                            | Delivered                | 1                |                          | - by Movement No                     |
| GH Reject alert                    | 1             | 1               |                              | Multi Modal              | 0                |                          | - by Order No                        |

4. Type in your PO number in the Search box

**IMPORTANT** – When entering your PO number in the Search box, you can enter a wild card symbol if you do not know or do not want to enter the entire PO number. The wild card is the asterisk (\*) symbol, and you can enter it either before the PO number or after the PO number.

- 5. After entering your PO number, hit the **Enter** key on your keyboard.
- 6. A list of matching PO numbers will be displayed. Find your desired PO number which would be located under the **Shipment** column.

If scheduling a pickup appointment, click on the word **LIVE** or **DROP** located under the **Pickup** column.

If scheduling a delivery appointment, click on the word **LIVE** or **DROP** located under the **Delivery** column.

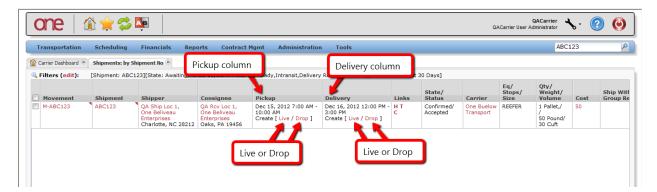

7. An Appointment screen will then be displayed with a list of available appointment times. To define how many appointments to be displayed on the screen for that shipment, select one of the choices from the drop-down list in the "**Max Candidates**" field – choices are 5, 4, 3, 2 and 1.

Note – if there are no appointment times available in the system, the screen will show "**no data**". If this happens, please contact your Hub to request an appointment.

8. Select the radio button next to your desired appointment time and then click the **Save** button on the bottom right corner of the screen to schedule the appointment.

| one 🕼 🚖 🕏                                     | <u>Ne</u>                                   |                                       | QA   | QACarrier Karrier Vser Administrator | <b>? ()</b> |
|-----------------------------------------------|---------------------------------------------|---------------------------------------|------|--------------------------------------|-------------|
| Transportation Scheduling                     | Financials Reports Contract Mgr             | nt Administration Tools               |      | ABC123                               | م           |
| Carrier Dashboard 🛞 Shipments: by Ship        | oment No 🕱 Create Live Delivery Appointment | 8                                     |      |                                      |             |
| * Shipment: ABC123<br>Site: QA Roy Loc 1      |                                             | Reservation Id:<br>Contact:           |      |                                      |             |
| * Type: Delivery V Live<br>Movement: M-ABC123 | *                                           | Phone:                                |      |                                      |             |
| Target: Dec 16, 2012 12:0                     | 0 PM 🖪 🕑 🖸                                  | Load: 1.0 PALLET/50.0 POUND/30.0 CUFT |      |                                      |             |
| Radio button                                  | View/Add Notes                              | Max Candidates: 5                     |      |                                      |             |
| Receivation Candidates                        |                                             |                                       | ¢ >> |                                      |             |
| start Time                                    | Slot Type                                   |                                       |      |                                      |             |
| Dec 18, 2012 11:00 AM                         | Regular                                     |                                       |      |                                      |             |
| Dec 18, 2012 12:00 PM                         | Regular                                     |                                       |      |                                      |             |
| Dec 18, 2012 1:00 PM                          | Regular                                     |                                       |      |                                      |             |
| Dec 18, 2012 2:00 PM                          | Regular                                     |                                       |      |                                      |             |
| Dec 18, 2012 3:00 PM                          | Regular                                     |                                       |      |                                      |             |
| Reservation Shipments                         |                                             |                                       |      | Save button                          | L           |
|                                               |                                             |                                       |      |                                      | Save        |

9. After clicking the **Save** button, you will see a success message on the Appointment screen along with the Reservation ID / Confirmation Number for the appointment.

| one 🛛 🏦 🚖 🦃                       | <u></u>              |               |                 |               |                           | QA<br>QACarrier User Admi | Carrier<br>nistrator | ? 0 |
|-----------------------------------|----------------------|---------------|-----------------|---------------|---------------------------|---------------------------|----------------------|-----|
| Transportation Scheduling         | g Financials Reports | Contract Mgmt | Administration  | Tools         |                           |                           | ABC123               | 3   |
| Carrier Dashboard 🛞 Shipments: by | Success              | message       |                 |               | Reservation ID / Confirma | tion Number               |                      |     |
| * Shipment: ABC123                |                      |               | Reservation Id: | 319362380     |                           |                           |                      |     |
| Site: QA Rov Loc 1                |                      |               | Contact:        |               |                           |                           |                      |     |
| * Type: Delivery 🔻 Li             | ive 💌                |               | Phone:          |               |                           |                           |                      |     |
| Movement: M-ABC123                |                      |               | Load:           | 1.0 PALLET/50 | .0 POUND/30.0 CUFT        |                           |                      |     |
| Target: Dec 16, 2012 12           | 2:00 PM 🖪 🗷          |               |                 |               |                           |                           |                      |     |
| Notes:                            | View/Add Notes       |               | Max Candidates: | 5 💌           |                           |                           |                      |     |
| Reservation Candidates            |                      |               |                 |               | »                         |                           |                      |     |
| Start Time                        | Slot Type            |               |                 |               |                           |                           |                      |     |
| Dec 18, 2012 11:00 AM             | Regular              |               |                 |               |                           |                           |                      |     |

This confirms your appointment has been scheduled successfully.

10. Note - When first scheduling the appointment, if you would like to find the available appointments for a different day and/or time, change the date and/or time in the "Target" field and then click outside of this field or click the Get Candidates icon – the list of appointments will be refreshed and will be based on this new date and time. To change the "Target" field back to its original date and time, click the Reset Target Date icon.

| one 🏦 🚖 🛸                                 | <mark>у</mark> в      |                      |                 |              |              |            |         | QACarrier U | QACari<br>Jser Administra | rier<br>ator | - ? | ۲ |
|-------------------------------------------|-----------------------|----------------------|-----------------|--------------|--------------|------------|---------|-------------|---------------------------|--------------|-----|---|
| Transportation Scheduling F               | inancials Reports     | Contract Mgmt        | Administration  | Tools        |              |            |         |             |                           | ABC123       | 3   | ٩ |
| 🟠 Carrier Dashboard 📧 Shipments: by Shipr | ment No 🗷 Create Live | Delivery Appointment | ×               |              |              |            |         |             |                           |              |     |   |
| * Shipment: ABC123                        |                       |                      | Reservati       | on Id:       |              |            |         |             |                           |              |     | - |
| Site: QA Rcv Loc 1                        | _                     |                      | - <sup>Co</sup> | ntact:       |              |            |         |             |                           |              |     |   |
| * Type: Delivery 💙 Live                   | ✓ Re                  | eset Target Date     | Р               | hone:        |              |            |         |             |                           |              |     |   |
| Movement: M-ABC123                        |                       |                      |                 | Load: 1.0 PA | LET/50.0 POU | ND/30.0 CU | FT      |             |                           |              |     |   |
| Target: Apr 12, 2013 12:00 PM             | C 🕙 🖻 🗤               |                      |                 |              |              |            |         |             |                           |              |     |   |
| Notes:                                    | View/Add Notes        |                      | Max Candio      | dates: 5     | *            |            |         |             |                           |              |     | : |
| Reservation Candida Target field          | d                     |                      |                 |              |              |            |         |             | a >>>                     |              |     |   |
| Start Time                                | t Type                |                      |                 |              |              |            |         | _           |                           |              |     |   |
| Apr 12, 2013 12:00 PM                     | Regular               |                      |                 |              |              | Get Ca     | ndidate | es          |                           |              |     |   |
| Apr 12, 2013 1:00 PM                      | Regular               |                      |                 |              |              |            |         |             |                           |              |     |   |

- 11. Select the radio button next to your desired appointment time and then click the **Save** button on the bottom right corner of the screen to schedule the appointment.
- 12. If the Hub has configured the system so a user has to enter a reason if changing the target date, a message will be displayed and you will need to select a choice from the drop-down list under the "**Reason Code**" field. Select one of the reason code choices and then click the **Save** button on the bottom right corner of the screen.

| one 🗈 🚖 😂 🛤 🛛                                                         |                                              | QACarrier Use               | QACarrier       | ? 🥝         |
|-----------------------------------------------------------------------|----------------------------------------------|-----------------------------|-----------------|-------------|
| Transportation Scheduling Financials Rep                              | orts Contract Mgmt Administration Tools      |                             | ABC123          | ٩           |
| Create Carrier Dashboard 🛞 Shipments: by Shipment No 🛞 Create         | Live Delivery Appointment                    |                             |                 |             |
| Delivery Change Reason Code Required                                  |                                              | 8                           |                 | ^           |
| * Shipment: ABC123<br>Site: QA Rcv Loc 1<br>* Type: Delivery V Live V | Reservation Id:<br>Contact:<br>Phone:        |                             |                 |             |
| Notes: View/Add Note                                                  |                                              | PALLET/50.0 POUND/30.0 CUFT |                 |             |
|                                                                       | ()Appointment Date<br>Change Reason<br>Code: | ×                           |                 |             |
| Reservation Candidates Start Time Slot Type                           |                                              | Reason Code                 | 2               | -           |
| Reservation Shipments                                                 |                                              |                             | Request Appoint | ment 📀 Save |